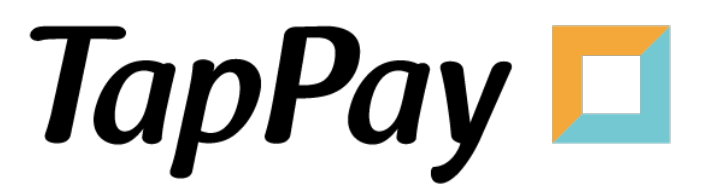

## **Google Pay - Getting Started**

## **Revision History**

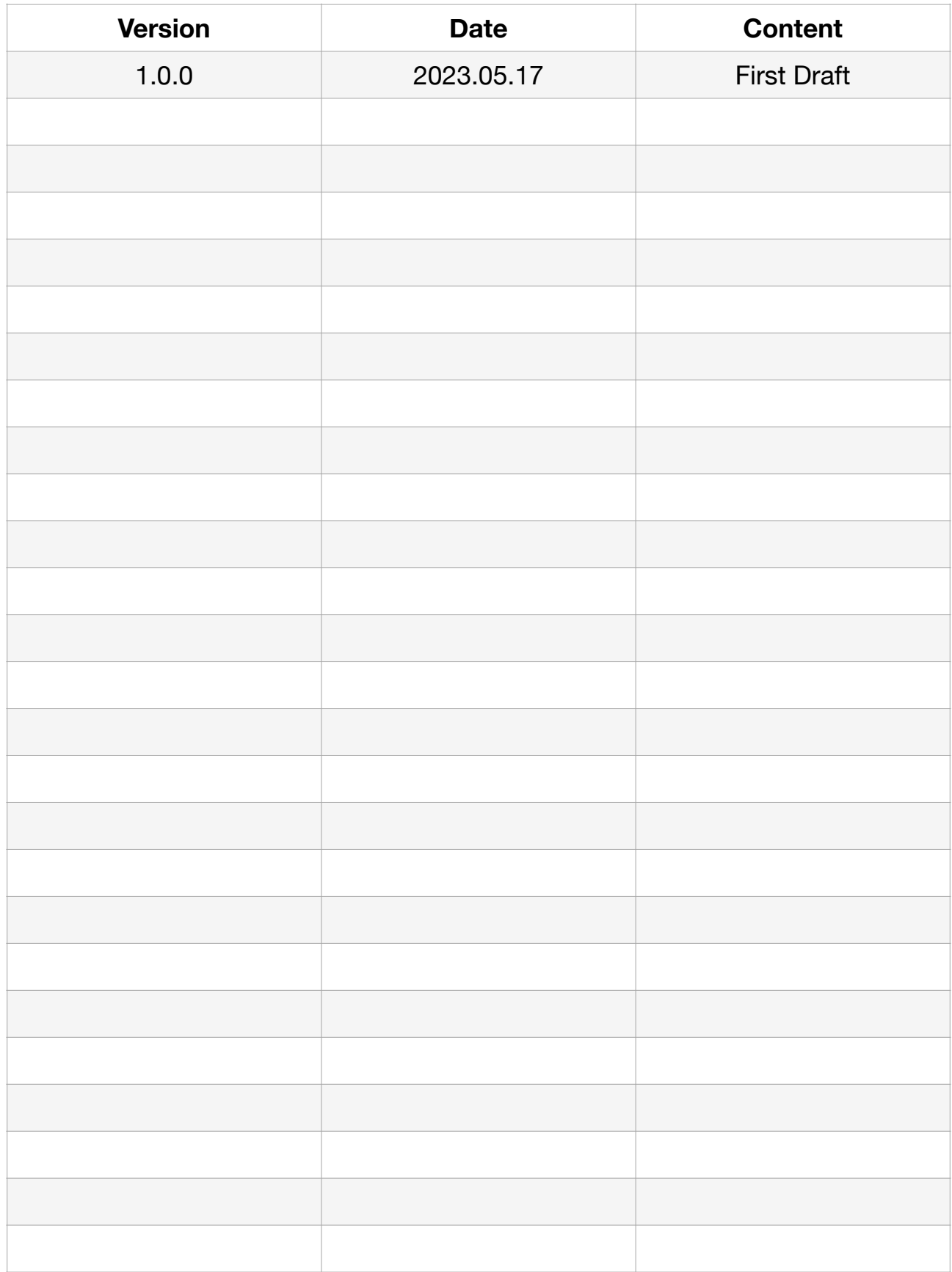

## **Table of Contents**

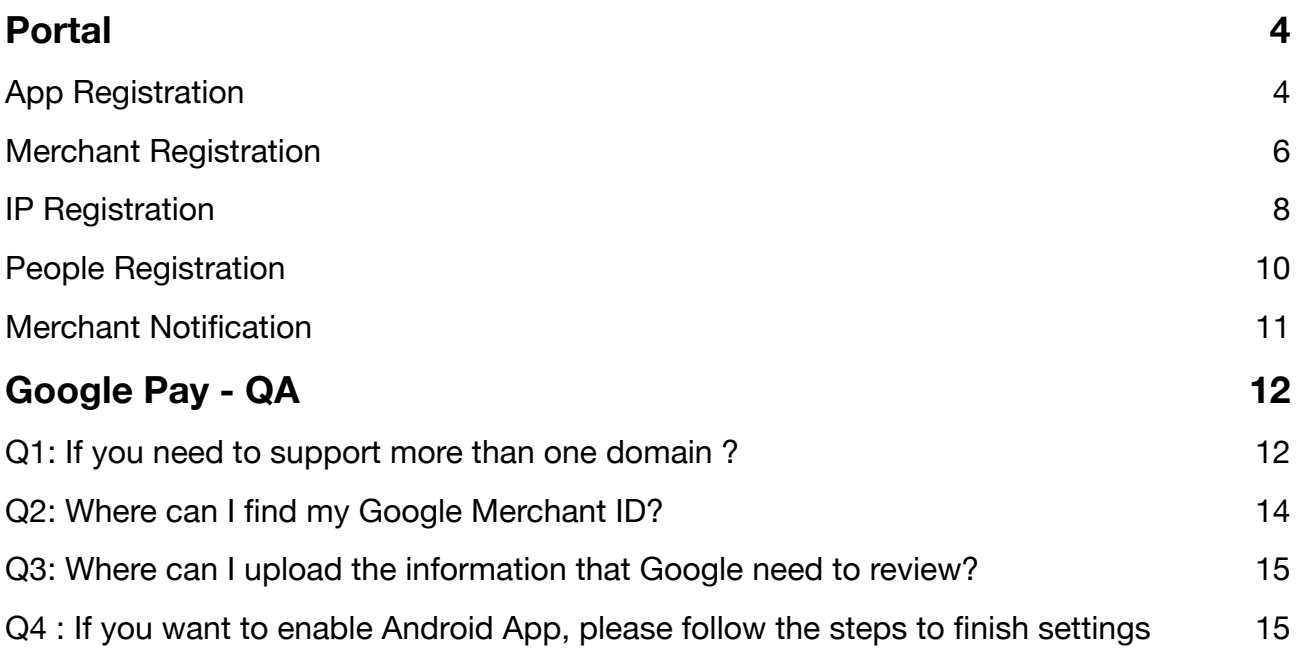

## <span id="page-3-0"></span>**Portal**

## <span id="page-3-1"></span>**App Registration**

- 1. Log in to your [Portal account](https://accounts.tappaysdk.com/login).
- 2. Select "Application" in Developer.

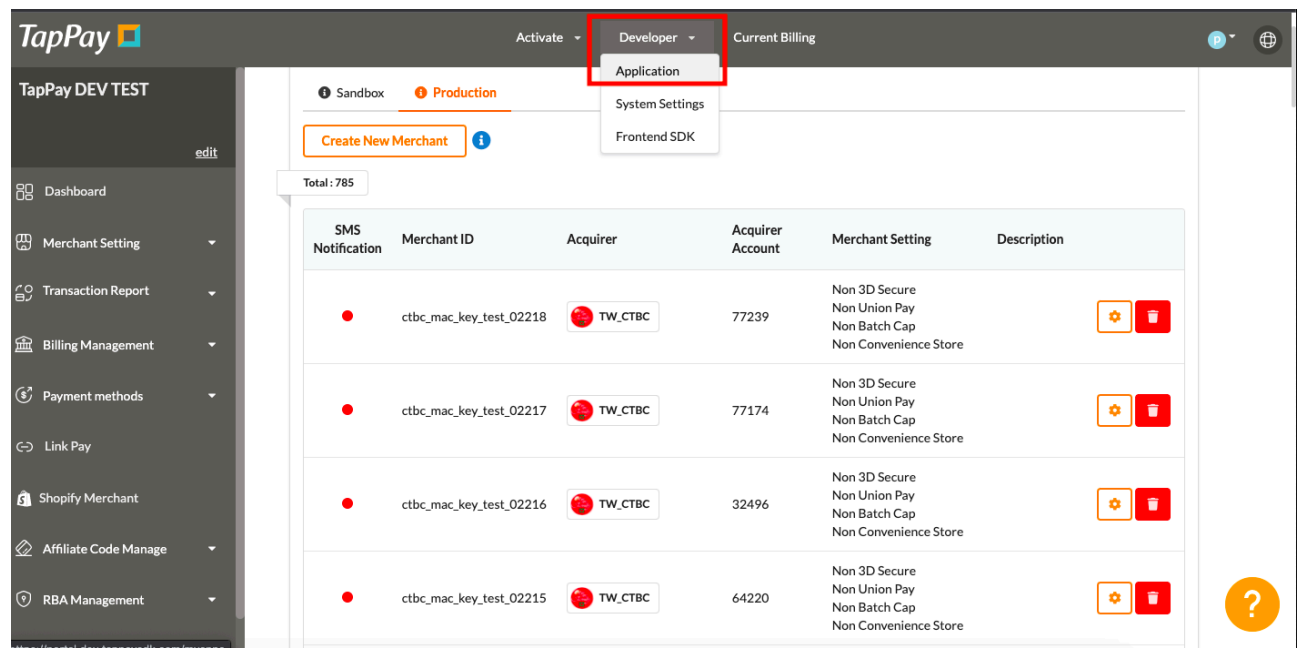

3. Click "Edit App" on the top.

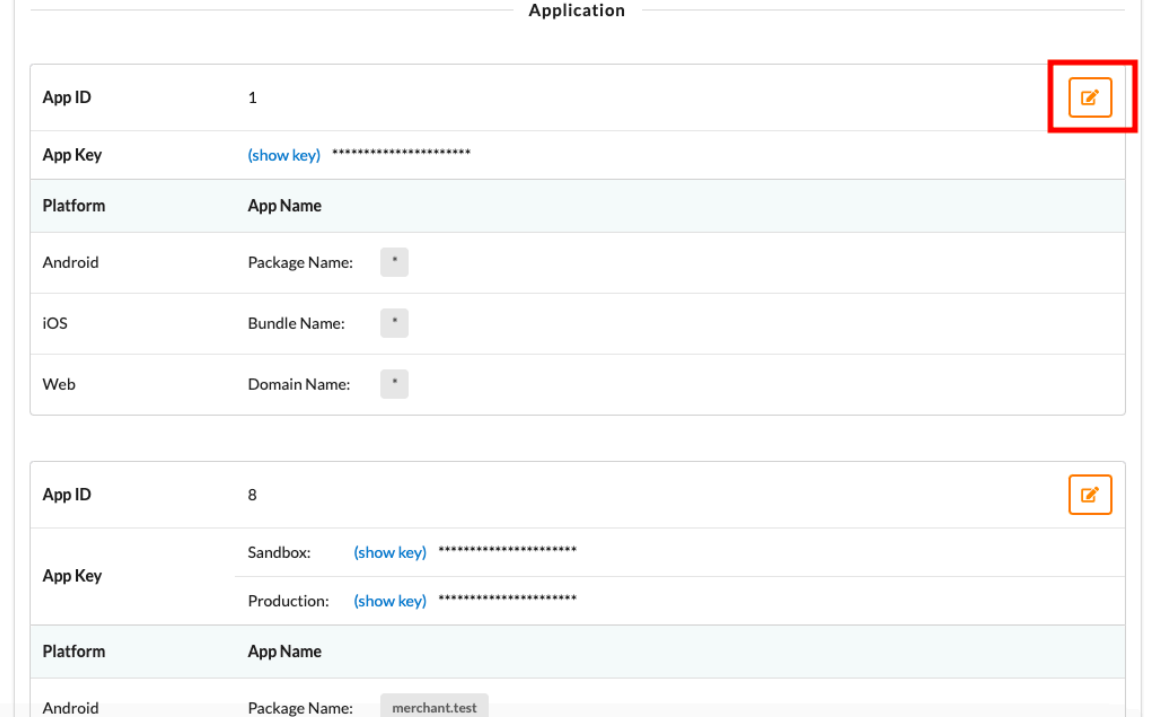

 $\overline{?}$ 

4. Input the appropriate information.

Bundle name represents the unique identifier of the application. Domain name represents the URL of the website. You may separate multiple domains with semicolons(;).

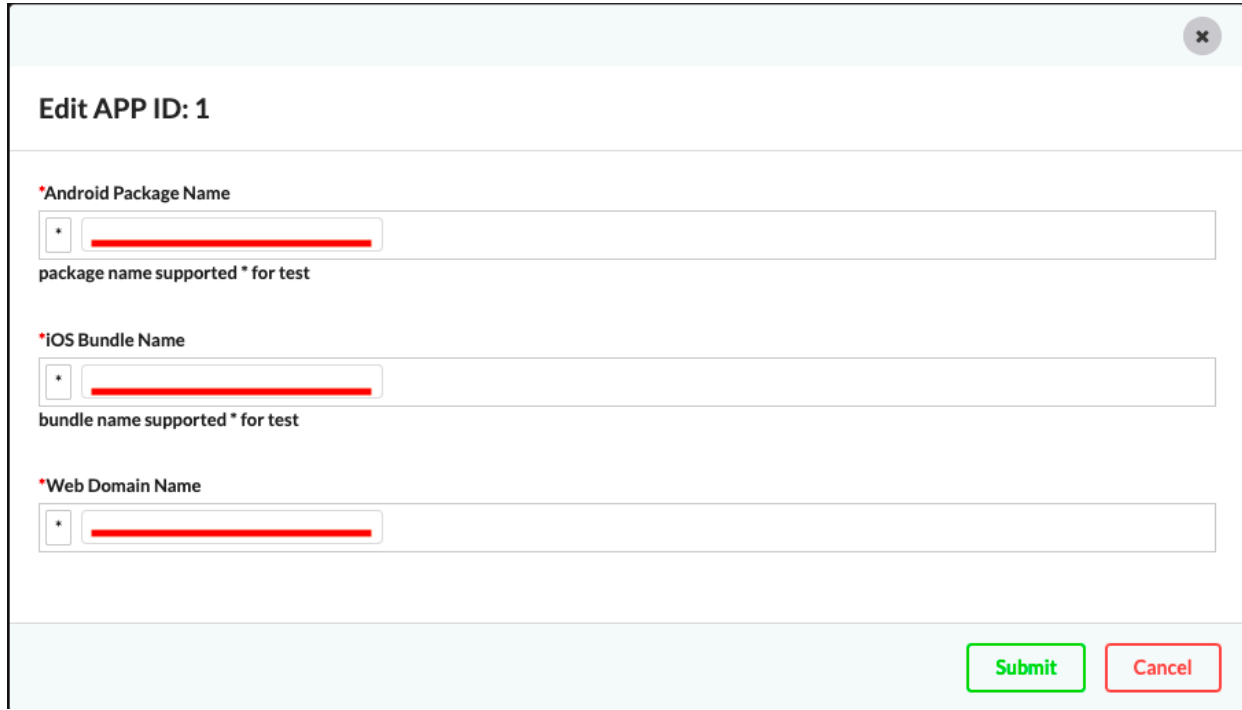

5. You may view your app ID, app key, and bundle name here.

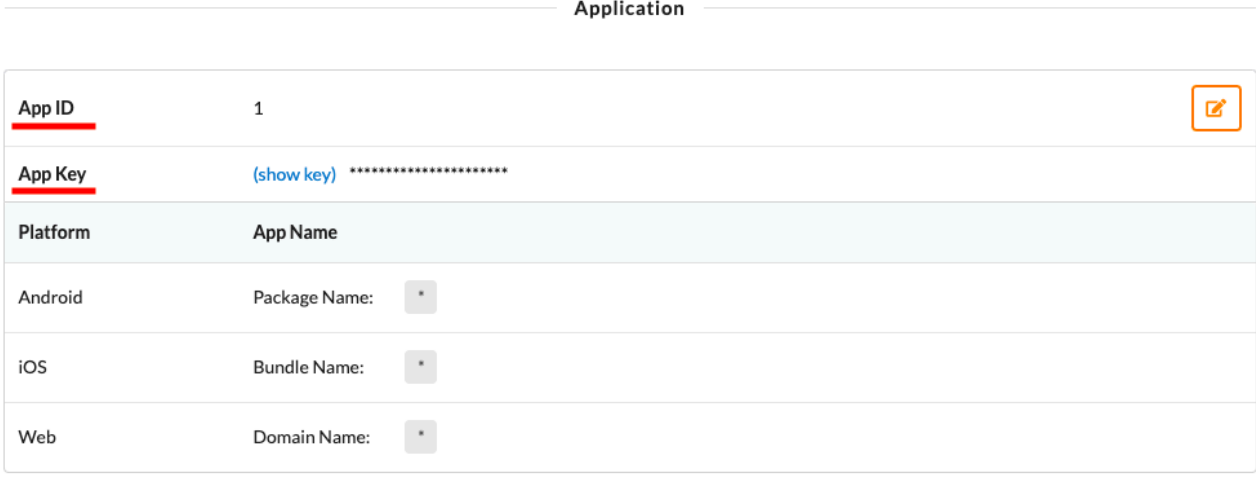

## <span id="page-5-0"></span>**Merchant Registration**

- 1. Log in to your [Portal account](https://accounts.tappaysdk.com/login).
- 2. Select "Create Merchant" on the left hand side.

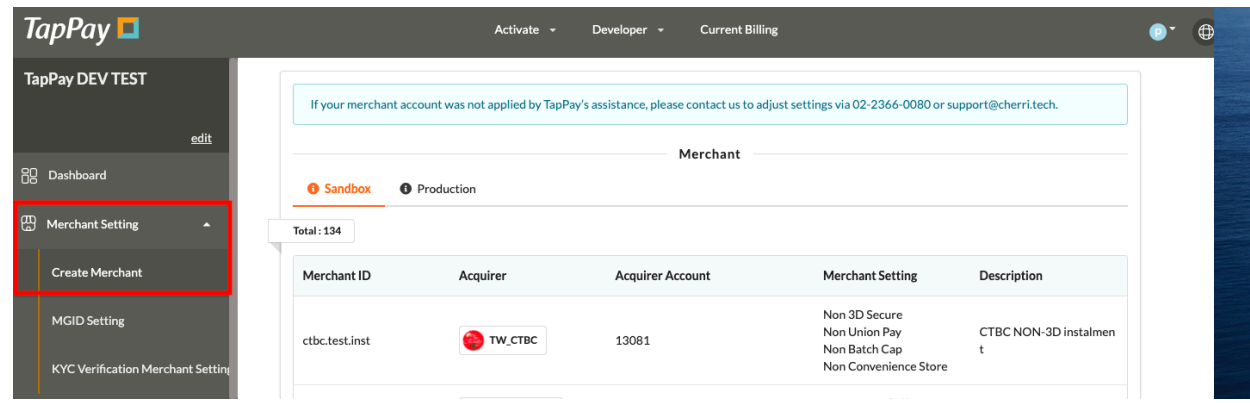

3. Click "Create Merchant" on the top.

You may not create new merchants in Sandbox environment. Please use the preexisting merchants instead.

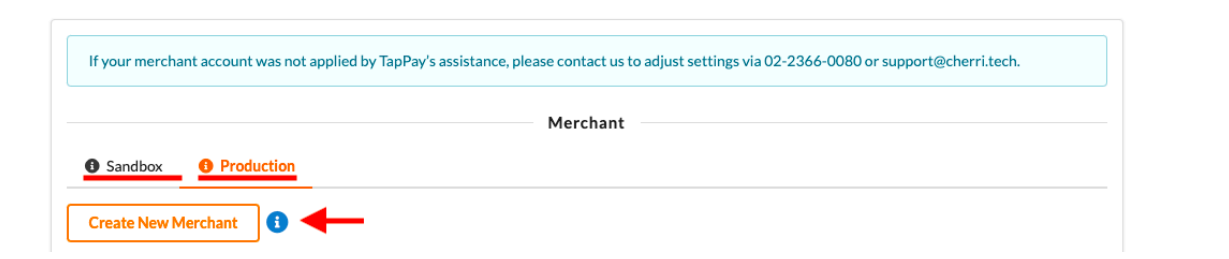

4. Input the appropriate information.

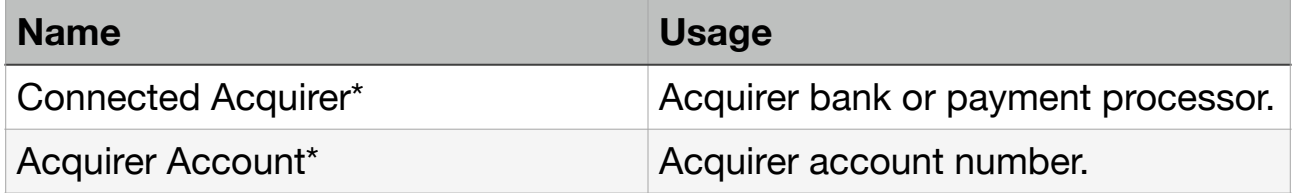

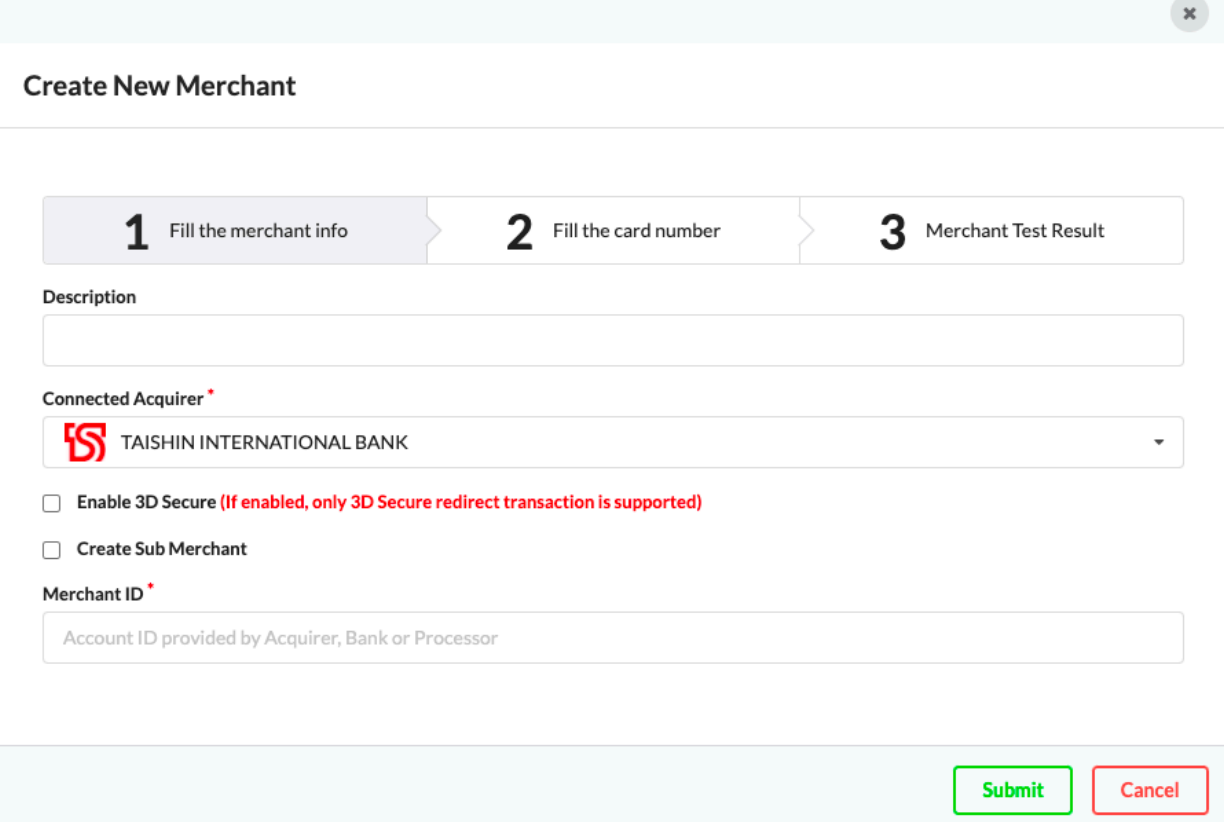

## <span id="page-7-0"></span>**IP Registration**

\*Please bind your server's IP address to our server first before testing.

- 1. Log in to your [Portal account.](https://accounts.tappaysdk.com/login)
- 2. Select "System Settings" in Developer.

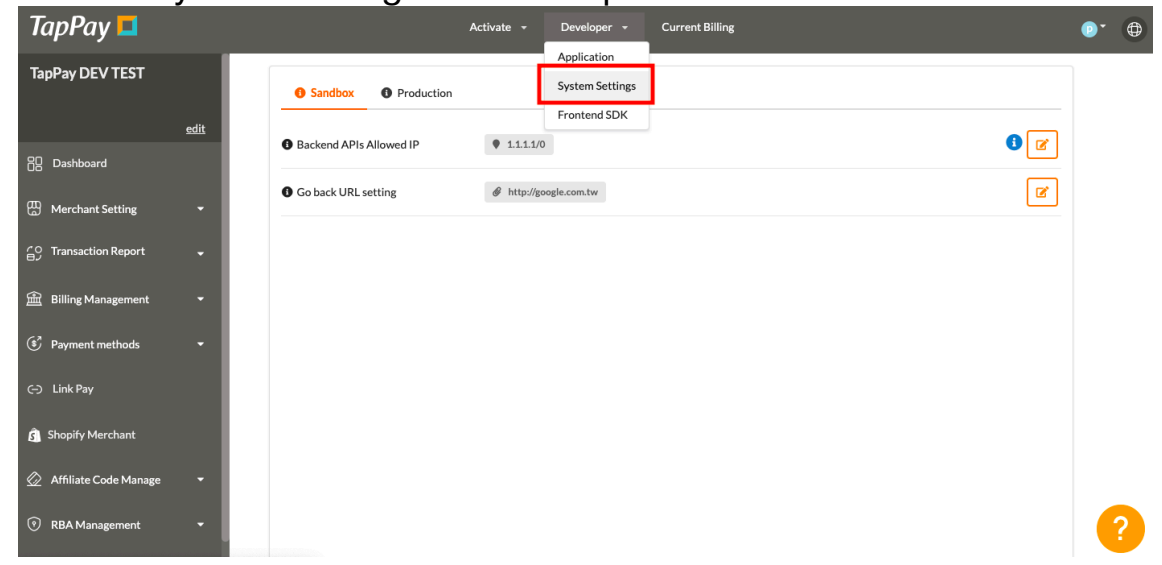

3. Select the correct environment.

Make sure you choose the right environment on the top. Sandbox environment does **NOT** share the same allowable IPs as production environment.

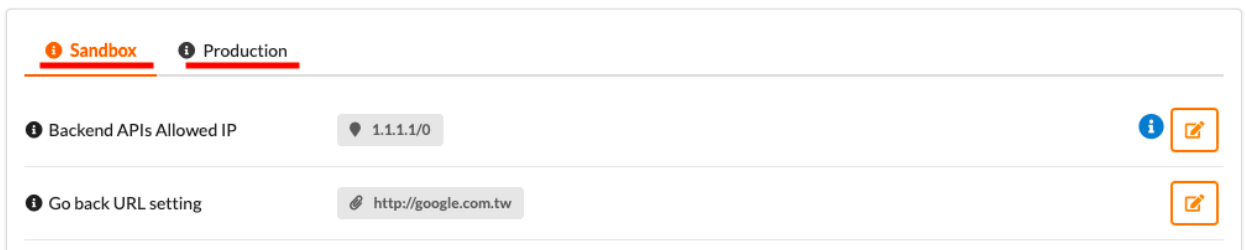

4. Input your IP.

This list will bind your server's IP address to our server.

You may separate multiple IPs with semicolons(;).

The number after the backslash indicates subnet mask(0~32).

Each IPv4 address consists of 32 bits: 8bits.8bits.8bits.8bits

So, the range of all IPv4 addresses, in dot-decimal notation, falls between  $0.0.0.0 \sim 255.255.255.255$ 

The subnet mask determines the number of bits that must match your IP address.

Please refer to the following example:

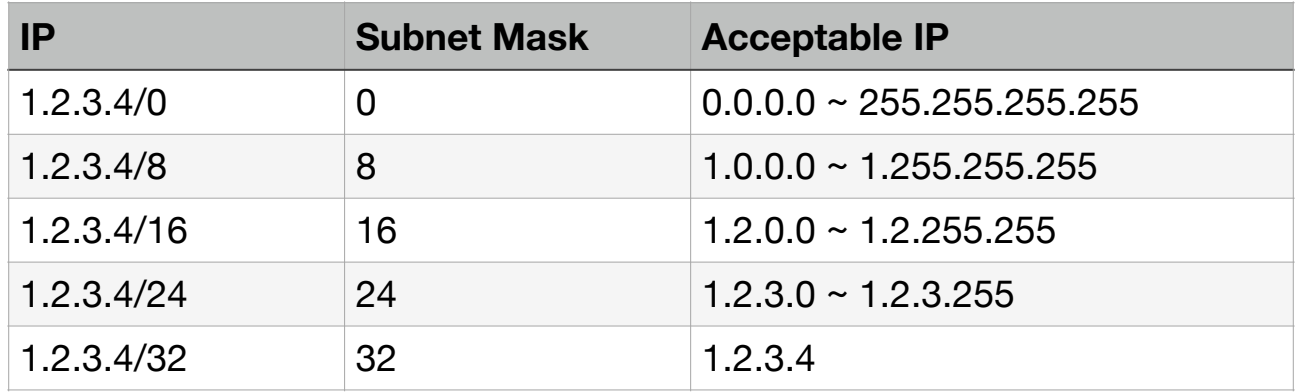

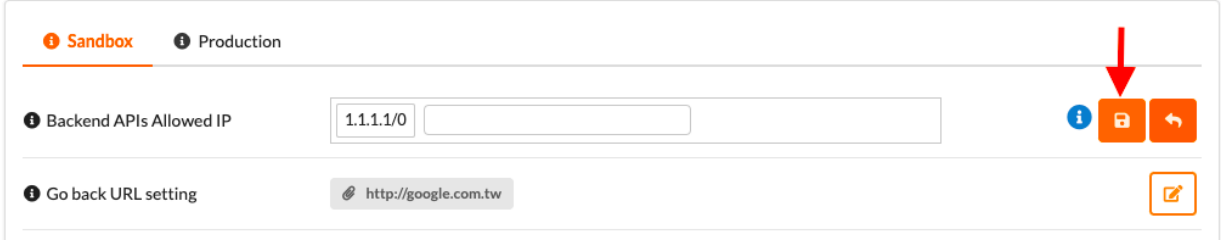

## <span id="page-9-0"></span>**People Registration**

- 1. Log in to your [Portal account](https://accounts.tappaysdk.com/login).
- 2. Select "Account Management" on the top.

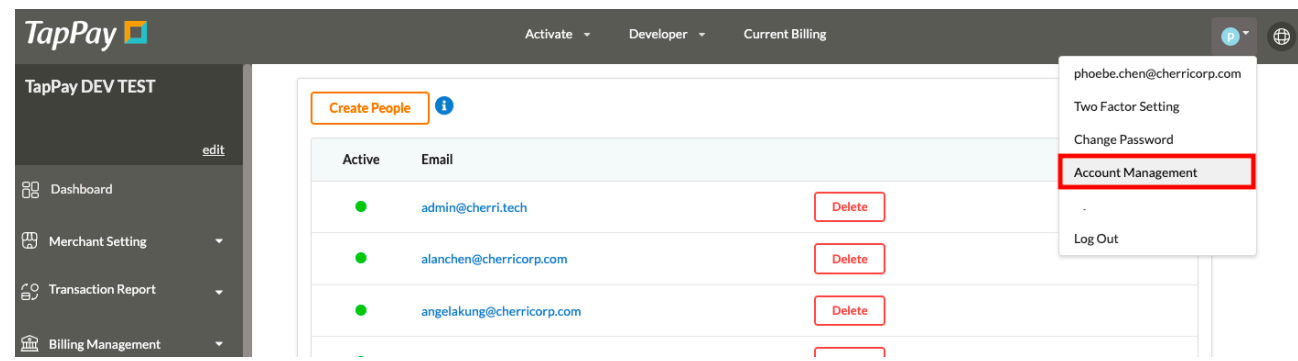

3. Click "Create People".

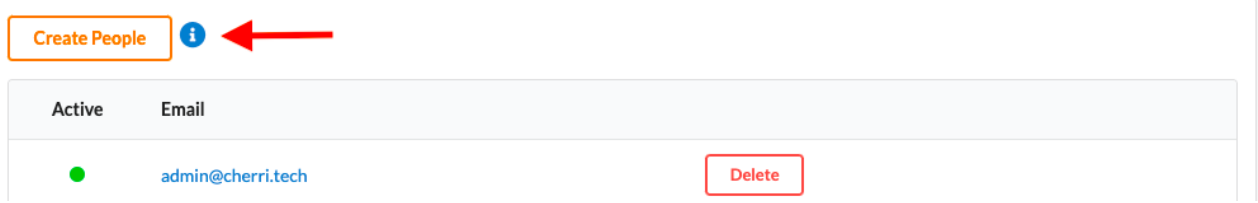

4. You may register new accounts and alter their permission status.

You may use our default options or change the permission yourself.

## <span id="page-10-0"></span>**Merchant Notification**

- 1. Log in to your [Portal account](https://accounts.tappaysdk.com/login).
- 2. Select "Create Merchant" on the left hand side.

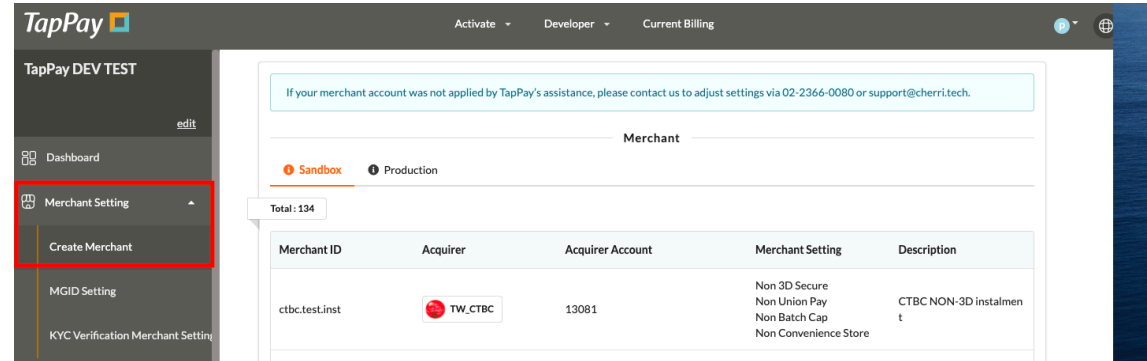

3. Select the merchant you wish to enable this feature.

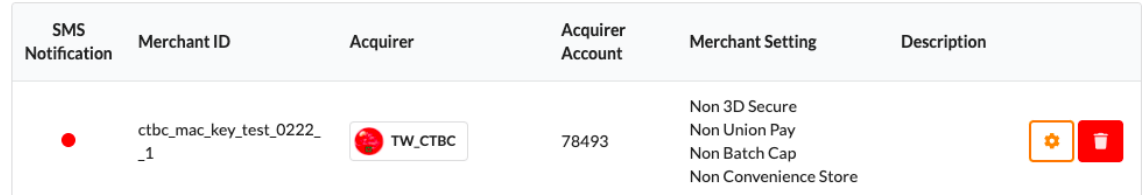

4. Input the appropriate information.

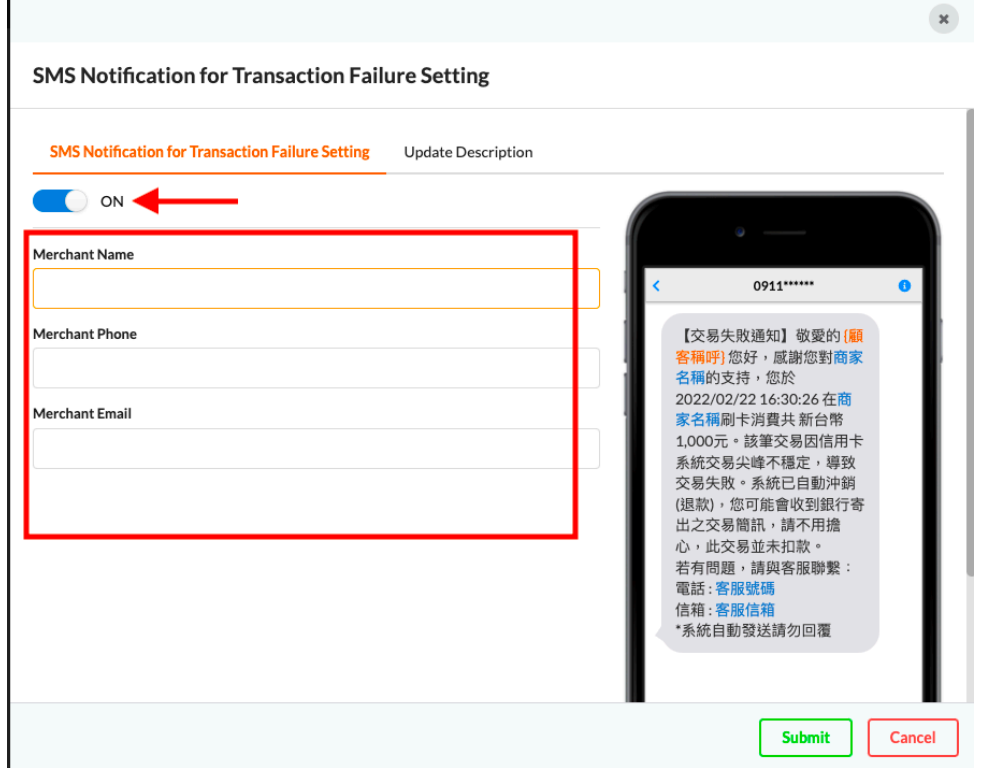

# <span id="page-11-0"></span>**Google Pay - QA**

## <span id="page-11-1"></span>**Q1: If you need to support more than one domain ?**

1. Go to Integration > Integrate with your website >  $+$  Add website

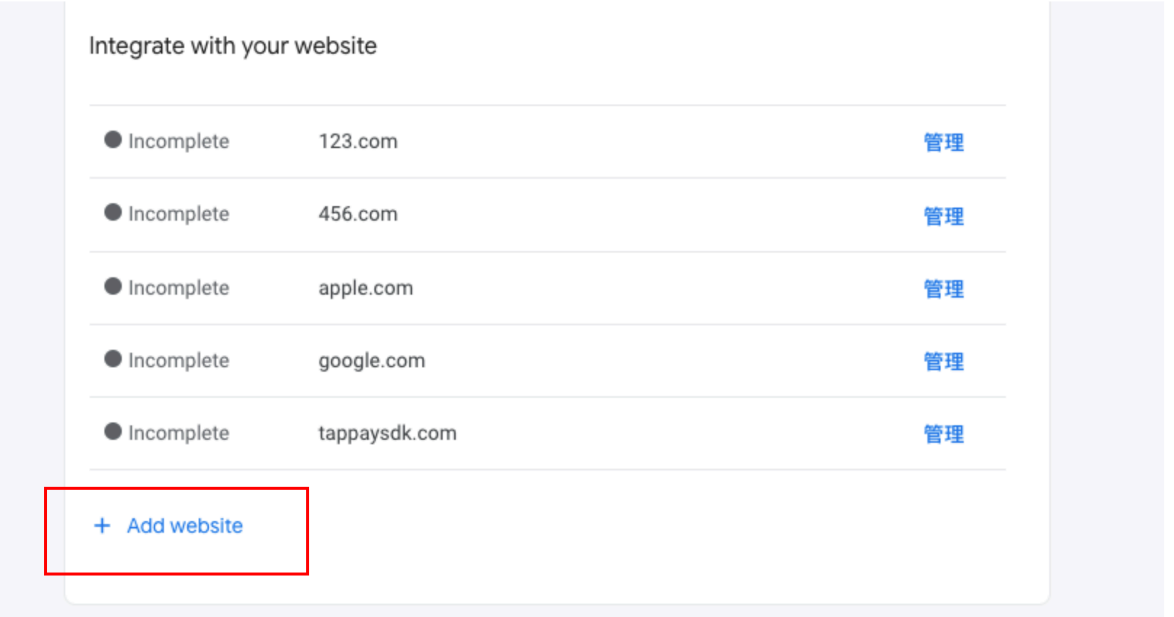

2. Write down your website.url and select Gateway for integration type , then click Save Changes

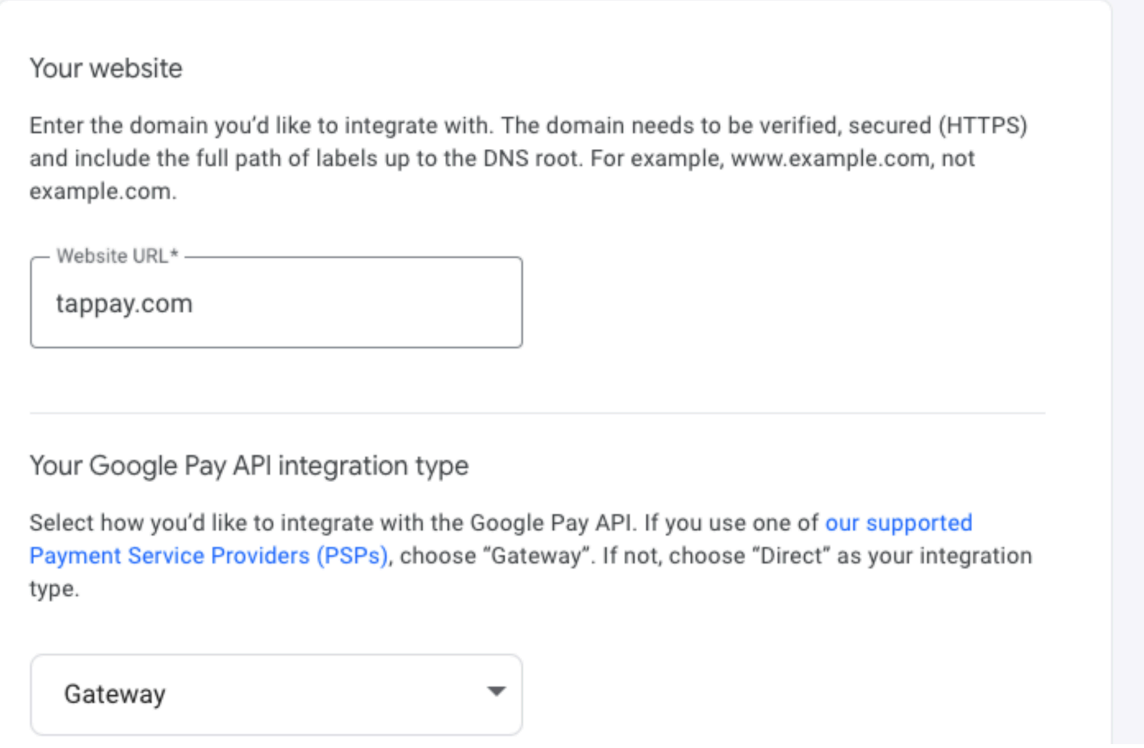

### 3. Then you will see the following picture

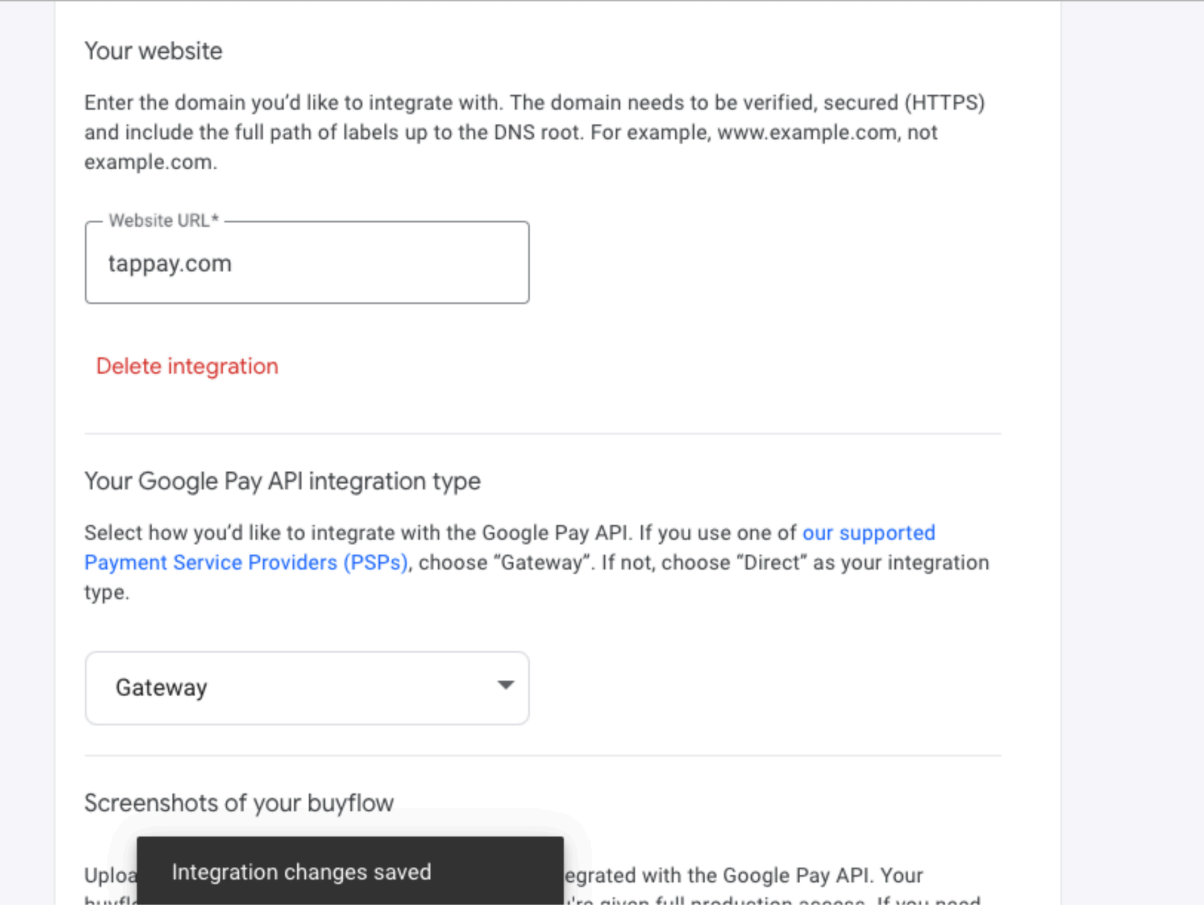

4. If you want to add another domain, please click Integration tab again

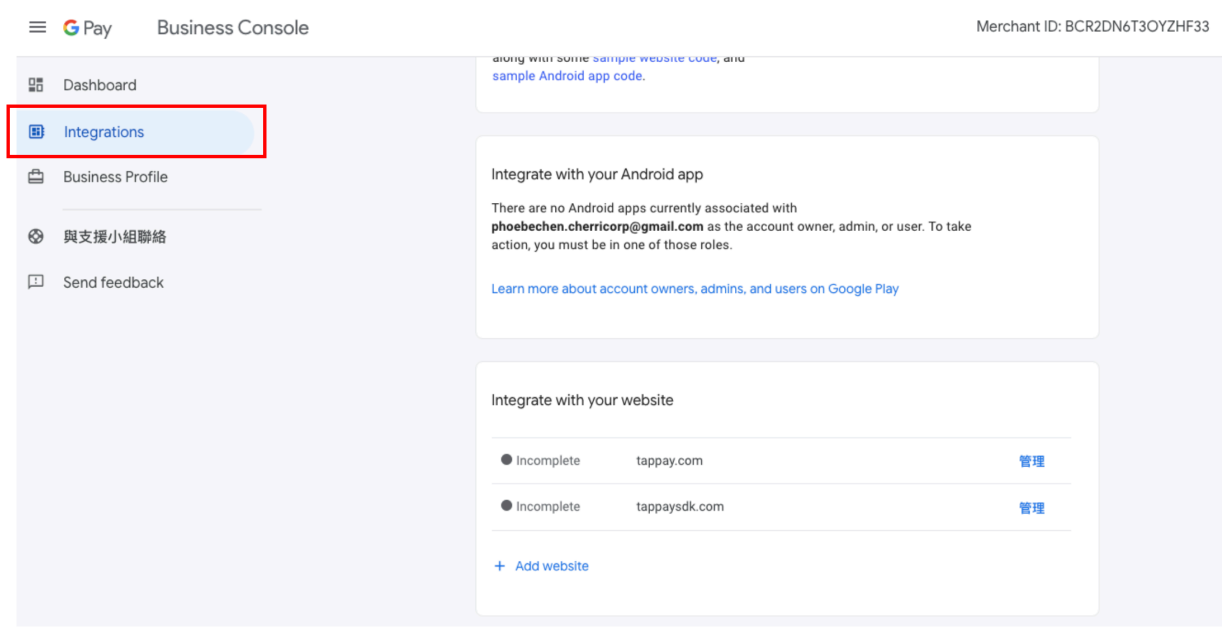

#### 5. Now you can click 『+Add website』

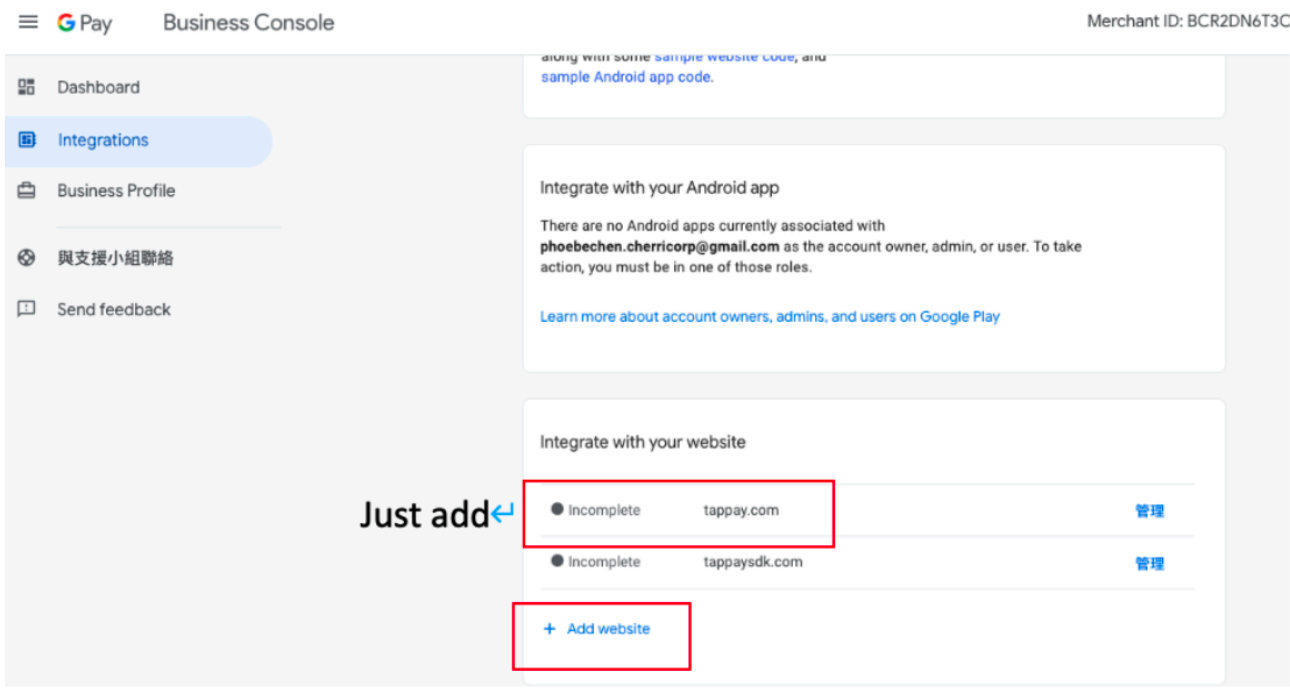

## <span id="page-13-0"></span>**Q2: Where can I find my Google Merchant ID?**

ANS: Log in Business Console  $\rightarrow$  and you can find your Google Merchant ID is in the upper right corner of the screen

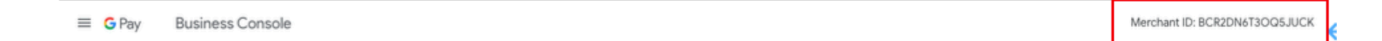

## <span id="page-14-0"></span>**Q3: Where can I upload the information that Google need to review?**

ANS : Please go to Integrations > Integrate with your website > Add website >Screenshots of your buyflow

Screenshots of your buyflow

Upload screenshots (1MB max) of your buyflow integrated with the Google Pay API. Your buyflow must be reviewed and approved before you're given full production access. If you need to, you can save your progress and come back at a later time.

#### **View examples**

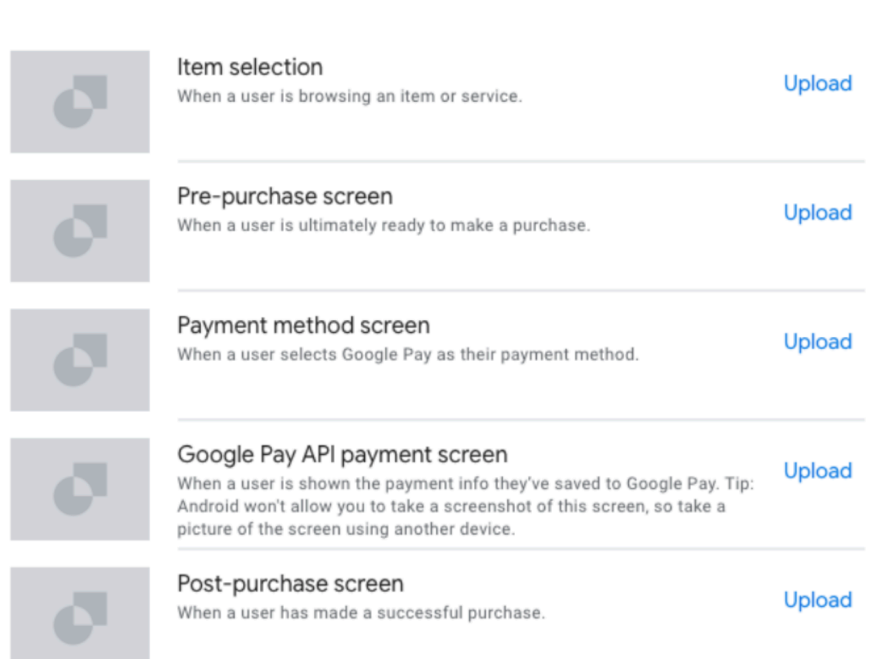

## <span id="page-14-1"></span>**Q4 : If you want to enable Android App, please follow the steps to finish settings**

ANS :

- 1. Read and follow Google Pay API《GOOGLE PAY API TERMS OF SERVICE》和《GOOGLE PAY APIs ACCEPTABLE USE POLICY》。
- 2. Find your Payment Service Provider from the document via https:// developers.google.com/pay/api?hl=zh-TW#participating-processors
- 3. Read and follow Google Pay 《Brand Guideline》。
- 4. Complete Tutorial and Integration Checklist .
- 5. Apply for Google Pay API Request production access via Business Console.
- 6. Please check your Android device is already have Google Play Service ver.18.00 or upper level